# **Boom** school

### **Adobe Flash Player inschakelen in Chrome**

- 1. Open Chrome op uw computer.
- 2. Klik in de rechterbovenhoek op Meer **Instellingen**.
- 3. Klik onderaan het scherm op **Geavanceerde instellingen weergeven**.
- 4. Klik in het gedeelte Privacy op **Instellingen voor inhoud**.
- 5. Kies *'*Eerst vragen voordat sites Flash mogen uitvoeren' onder 'Flash'.\*
- 6. Leeg uw cache en cookies (sneltoets CTRL + F5).\*\*
	- 1. Klik in de rechter bovenhoek op Meer **Instellingen**.
	- 2. Klik onder Geavanceerd op **Privacy** > **Browsergegevens wissen**.
	- 3. Klik bovenaan het dropdownmenu onder 'Gegevens wissen van'
	- 4. Kies de periode **het eerste gebruik** om alles te verwijderen.
	- 5. Selecteer de typen gegevens die u wilt verwijderen (cache en cookies).
	- 6. Klik op **Gegevens wissen**.

\*Als u ervoor kiest websites dit te laten vragen, maar u geen prompt ziet wanneer u een webpagina bezoekt, volgt u deze stappen:

- 1. Klik links van het webadres op het pictogram dat wordt weergegeven: Hangslot  $\blacksquare$ , Info  $\textcircled{1}$  of Gevaarlijk **A**
- 2. Klik naast Flash op de pijlen  $\hat{Q}$ .
- 3. Selecteer 'Altijd toestaan op deze site'.
- 4. Laad de webpagina opnieuw.

\*\* *Het legen van cache en cookies verwijdert voormalig opgeslagen informatie van websites die u eerder heeft bezocht. Door deze te verwijderen worden ook communicatiefouten van de browser naar de website ongedaan gemaakt.* 

**Let op! Door een nieuwe update van Chrome moet er nu elke keer als u een online leerprogramma start toestemming voor Flash worden gegeven. Zie hieronder hoe dit in zijn werk gaat:**

**Klik op het volgende icoontje rechts bovenin het programmavenster: (zie ook afbeelding op de volgende pagina)**

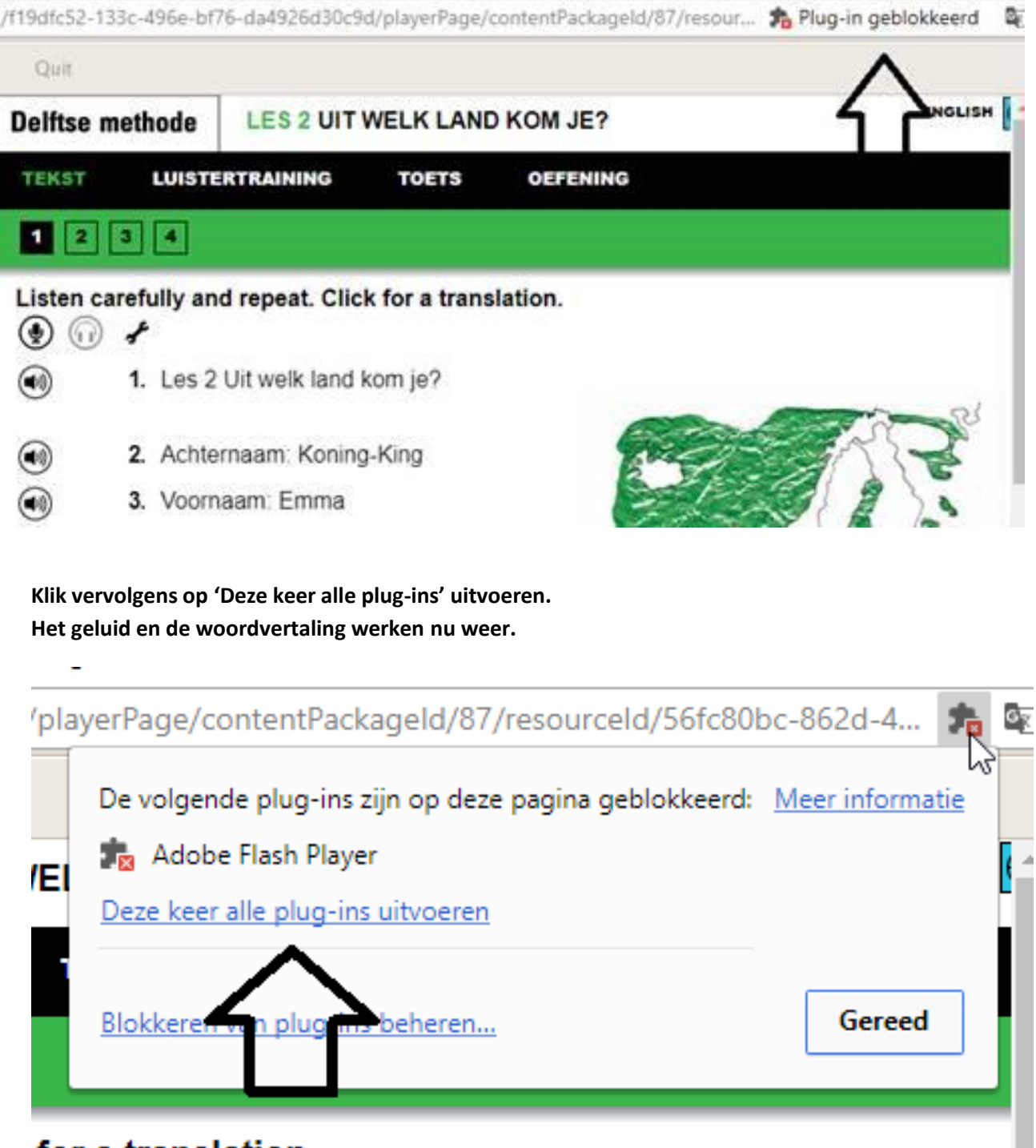

for a translation.

the contract of the contract of the contract of

## **Adobe Flash Player inschakelen in Safari**

- 1. Open Safari op uw computer.
- 2. Controleer de versie van Safari op uw Mac.
	- Klik in de menubalk op **Safari** > **Over Safari** om het versienummer weer te geven.

#### Voor Safari versies 10.0 of hoger volgt u de volgende stappen:

- 1. Open Safari en kies **Safari** > **Voorkeuren**.
- 2. Klik op het tabblad **Beveiliging**. Controleer of **Javascript Toestaan** en **Plug-ins toestaan** zijn geselecteerd. Klik op **Plug-in instellingen**.
- 3. Selecteer Adobe Flash Player.
- 4. In het menu **Bij bezoeken van andere websites** kiest u **Aan** en drukt u vervolgens op **Voltooien**.
- 5. Kies voor elke website weergegeven in **Open Websites** in het menu aan de rechterkant **Aan**.

#### Voor Mac OS X 10.8 en hoger volgt u de volgende stappen:

- 1. Open Safari en kies **Safari** > **Voorkeuren**.
- 2. Klik op het tabblad **Beveiliging**.
- 3. **Java toestaan** en **Alle andere plug-ins toestaan** moeten hier zijn ingeschakeld, dit kunt u zien doordat de box links voor de regel is aangevinkt. Is dit niet het geval, vink deze dan aan.
- 4. Sluit het venster **Voorkeuren**.

#### Voor Mac OS X 10.6 en 10.7 volgt u de volgende stappen:

- 1. Open Safari en kies **Safari** > **Voorkeuren**.
- 2. Klik op het tabblad **Beveiliging**. Controleer of **Javascript Toestaan** en **Plug-ins toestaan** zijn geselecteerd. Klik op **Website-instelling beheren**.
- 3. Selecteer Adobe Flash Player.
- 4. In het menu **Bij bezoeken van andere websites** kiest u **Toestaan** en drukt u vervolgens op **Voltooien**.
- 3. Leeg uw cache en cookies (sneltoets option  $\left| + \right|$  cmd  $\left| + \right|$  =  $\left| \right|$ .\*
	- 1. Open safari en kies in de menubalk **Safari** > **Voorkeuren.**
	- 2. Open het tabblad **Geavanceerd**.
	- 3. Vink de optie **Toon ontwikkel-menu in menubalk** aan.
	- 4. Klik in de menubalk op **Ontwikkel**.
	- 5. Selecteer **Leeg caches**.

## **Adobe Flash Player inschakelen in Firefox**

- 1. Open Firefox op uw computer.
- 2. Kies in de menubalk bovenaan **Gereedschappen** > **Invoegtoepassingen**.
- 3. In de lijst met invoegtoepassingen zoekt u Shockwave Flash op (een andere naam voor Flash Player) en controleert u de status rechts van de naam van de invoegtoepassing.
- 4. Selecteer **Altijd activeren**.
- 5. Sluit het dialoogvenster..
- 6. Leeg uw cache en cookies (sneltoets CTRL + F5).\*
	- 1. Klik in de rechter bovenhoek op Menu  $\equiv$  > Geschiedenis.
	- 2. Klik op **Recente geschiedenis wissen**.
	- 3. Selecteer in het dropdownmenu **Alles**.
	- 4. Klik op het pijltje naar beneden bij **Details**.
	- 5. Vink **Cookies** en **Cache** aan.
	- 6. Klik op **Nu wissen**.

\* *Het legen van cache en cookies verwijdert voormalig opgeslagen informatie van websites die u eerder heeft bezocht. Door deze te verwijderen worden ook communicatiefouten van de browser naar de website ongedaan gemaakt.* 

## **Adobe Flash Player inschakelen in Internet Explorer**

- 1. Open Internet Explorer op uw computer.
- 2. Klik op het pictogram **Extra** (lijkt op een tandwiel) in de rechter bovenhoek.
- 3. Klik in het weergegeven pop-upmenu op **Invoegtoepassingen beheren**.
- 4. Selecteer **Werkbalken en extensies** in het nieuw verschenen dialoogvenster.
- 5. Zoek naar 'Shockwave Flash Object' (een andere naam voor Flash Player) in de lijst met invoegtoepassingen.
- 6. Controleer in de kolom 'Status' of 'Shockwave Flash Player' is uitgeschakeld. Als dit het geval is klikt u op de rij 'Shockwave Flash Player'.
- 7. Klik in de rechter onderhoek van het dialoogvenster op **Inschakelen**.
- 8. Sluit het dialoogvenster **Invoegtoepassingen beheren**.
- 9. Leeg uw cache en cookies (sneltoets CTRL + Shift + Del).\*
	- 1. Klik op het pictogram **Extra** (lijkt op een tandwiel) in de rechter bovenhoek.
	- 2. Selecteer in het dropdownmenu op Beveiliging.
	- 3. Klik op **Browsegeschiedenis verwijderen**.
	- 4. Vink in het dialoogvenster **Cookies en websitegegevens** aan (deselecteer de rest).
	- 5. Klik op **Verwijderen**.
	- 6. Sluit het dialoogvenster.

\* *Het legen van cache en cookies verwijdert voormalig opgeslagen informatie van websites die u eerder heeft bezocht. Door deze te verwijderen worden ook communicatiefouten van de browser naar de website ongedaan gemaakt.*